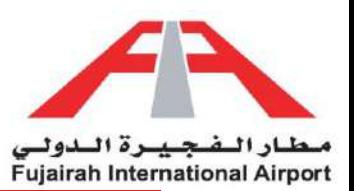

## Permission Requests

Easily manage your entry and exit permissions with our streamlined request system. No more manual paperwork or confusion. Access your account, locate the Permissions section, and provide the necessary details. Whether it's for planned departures or sudden visits, our efficient approval process ensures swift responses. Stay in control of your access permissions by digitally submitting your requests. Embrace the convenience of managing permissions online and enjoy a hassle-free experience. Welcome to a new era of efficient access management!

LINK:<https://eservices.fujairah-airport.ae/>

- 1. [Material to FIA](#page-1-0)
- 2. [Material from FIA](#page-3-0)
- 3. [Equipment to FIA](#page-6-0)
- 4. [Equipment from FIA](#page-9-0)
- 5. [Aircraft spare parts to FIA](#page-12-0)
- 6. [Aircraft spare parts from FIA](#page-15-0)

#### Other:

- 1. [Request Status](#page-19-0)
- 2. [Attachments](#page-21-0)

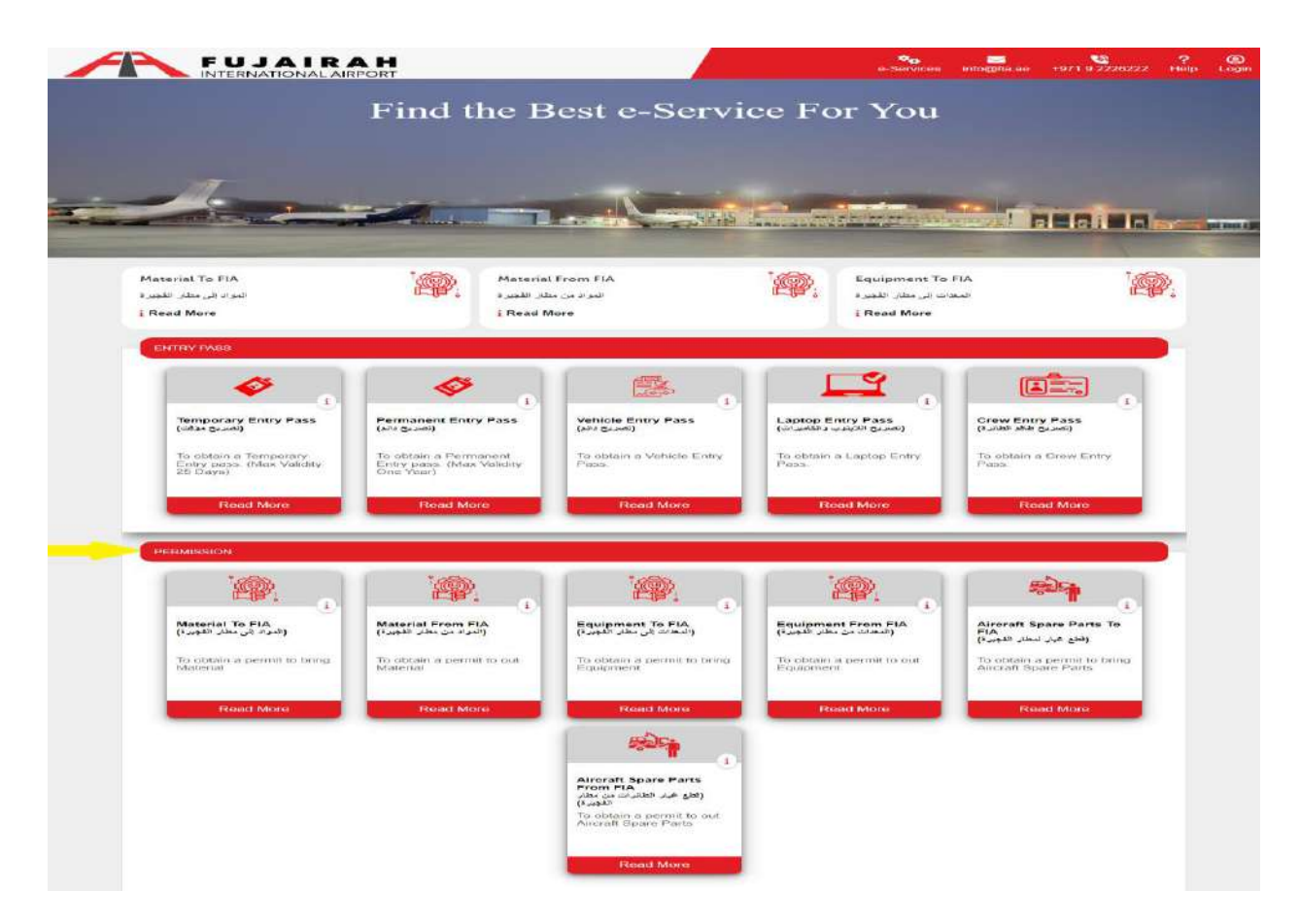

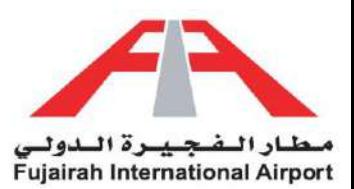

## <span id="page-1-0"></span>Material to Fujairah Airport

This service enables the customers to obtain Entry permission to bring Material in Fujairah International Airport premises and service areas.

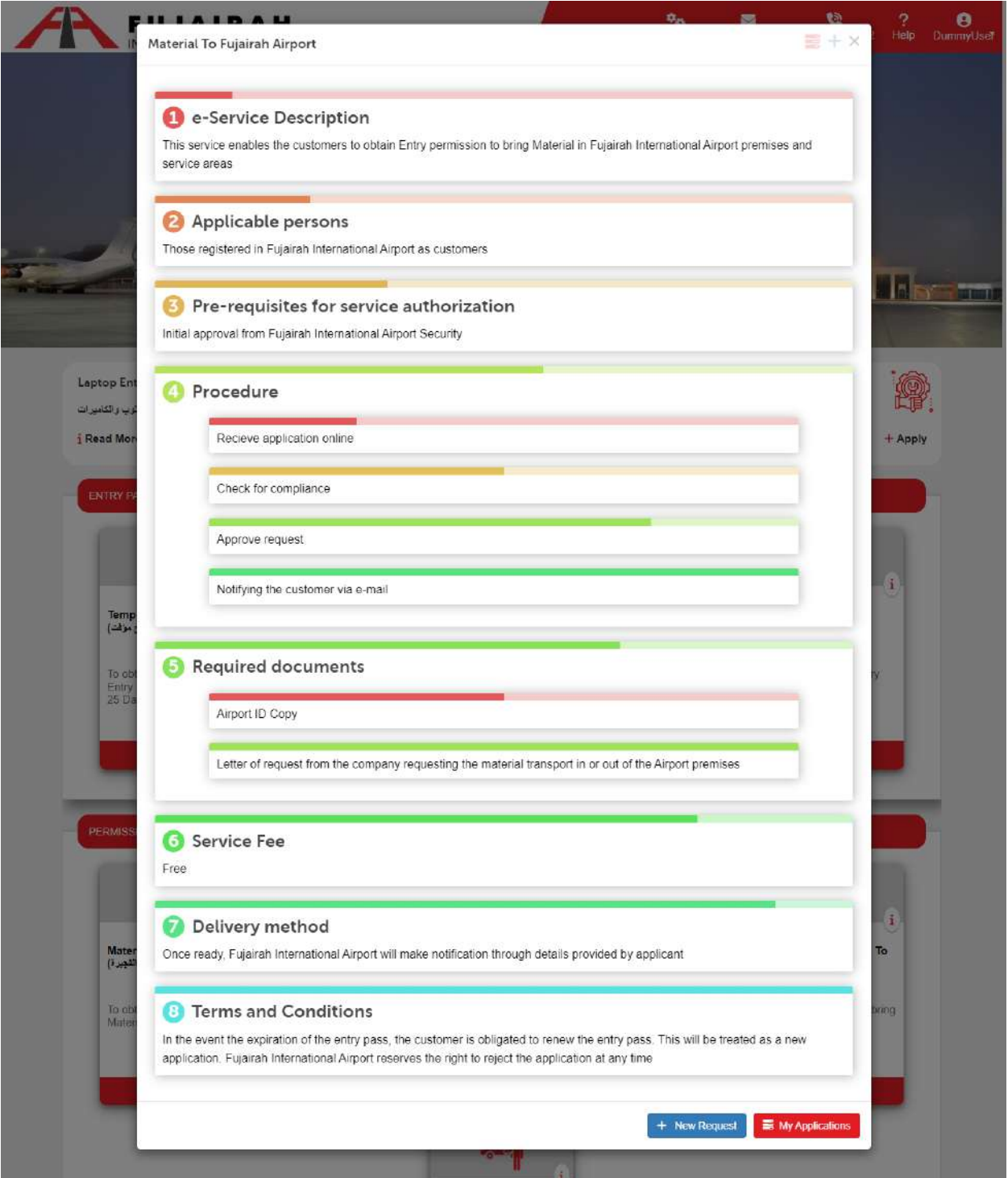

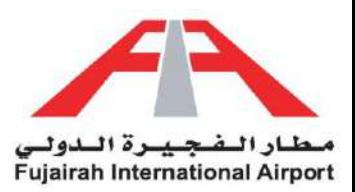

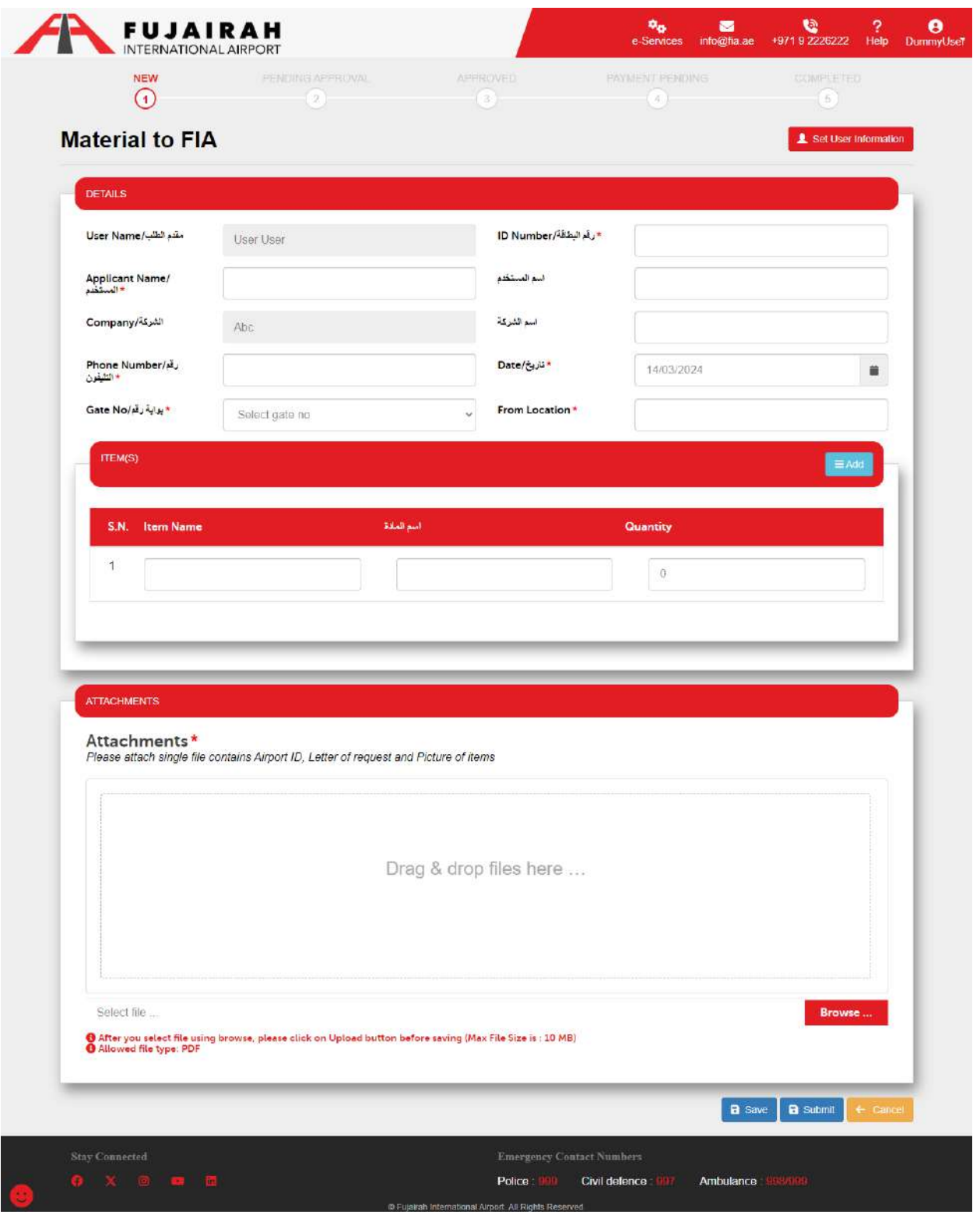

LINK:<https://eservices.fujairah-airport.ae/MaterialToFIA/Create>

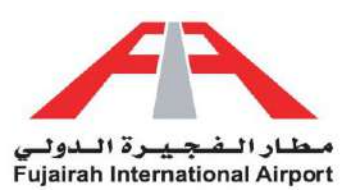

- 1. Fields marked with an asterisk (\*) are mandatory.
- 2. After filling out the form, you have the option to either save or submit the request. The Save option creates a draft of your application, allowing you to submit it later. The Submit option submits your application for further approval.

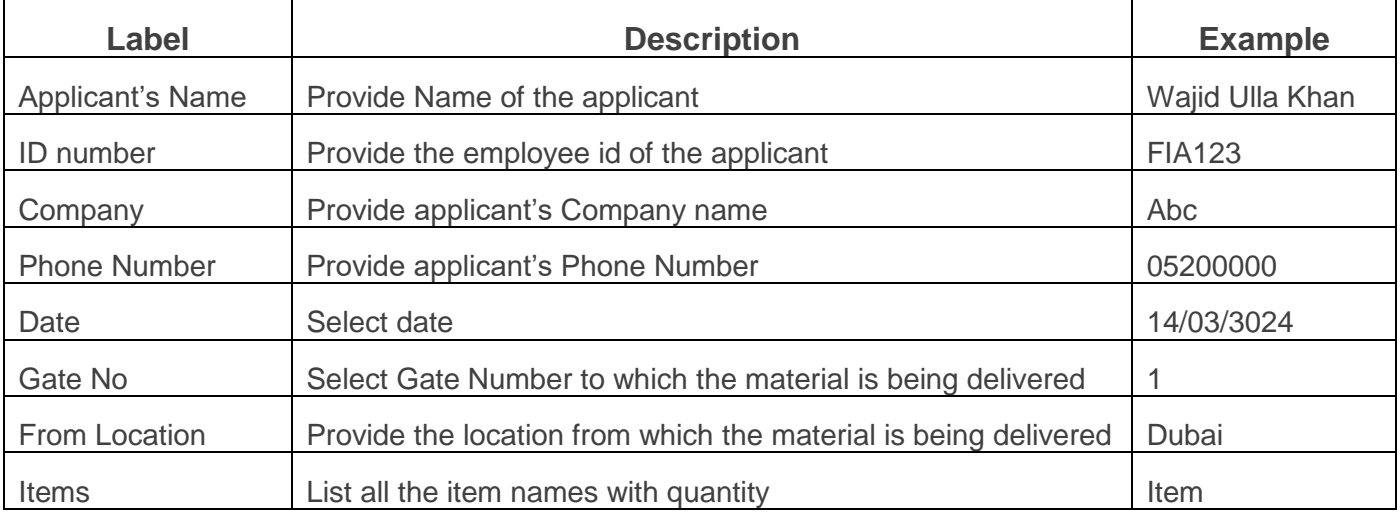

<span id="page-3-0"></span>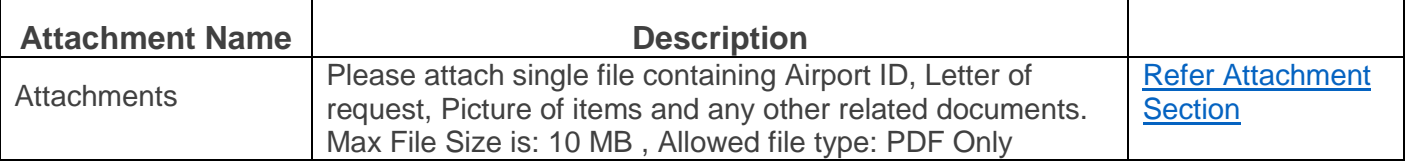

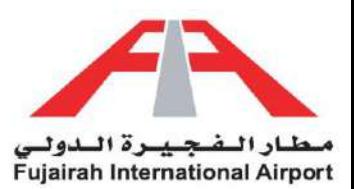

# Material from Fujairah Airport

This service enables the customers to obtain Exit permission to bring out Material from Fujairah International Airport premises and service areas.

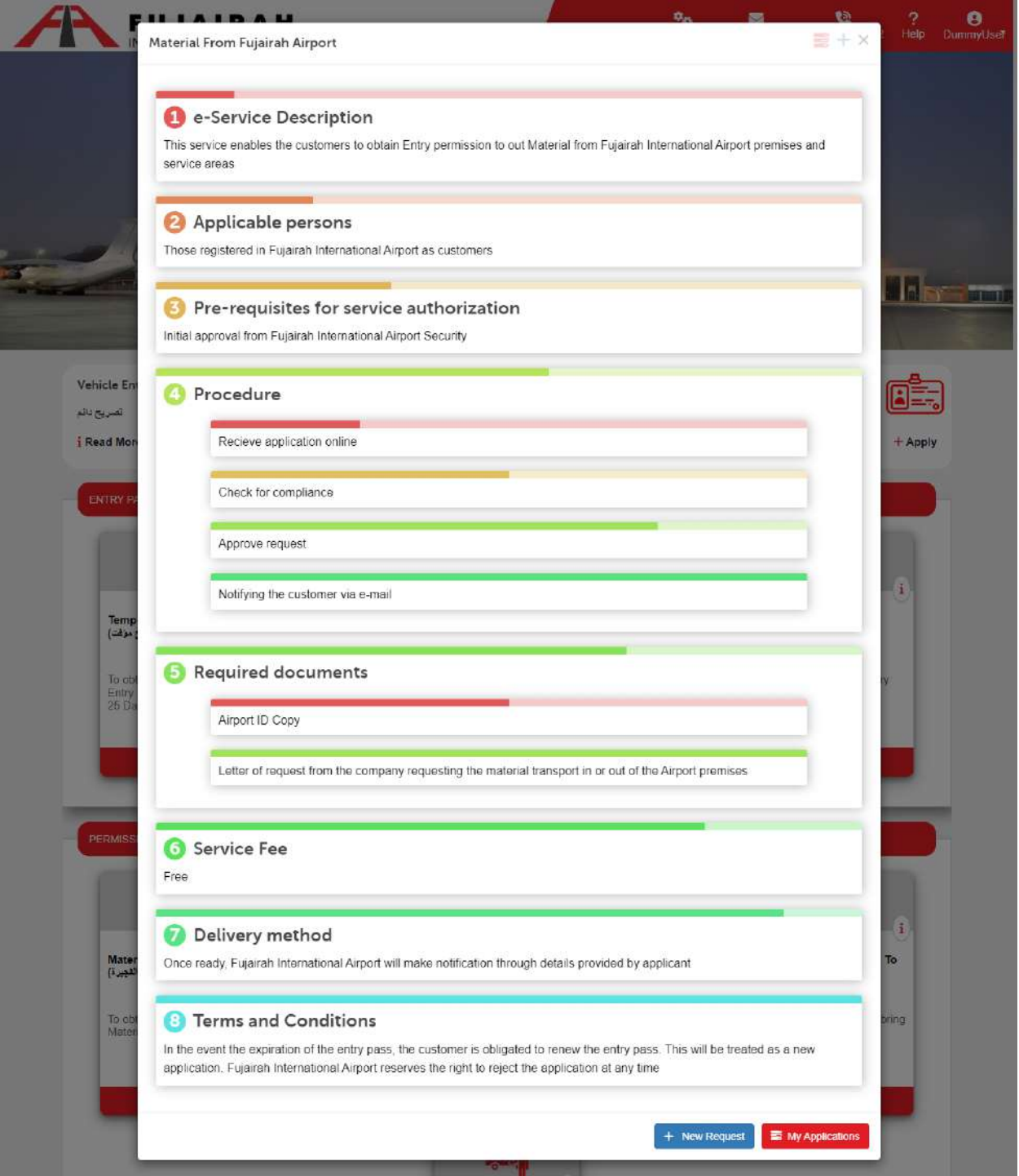

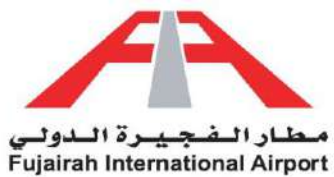

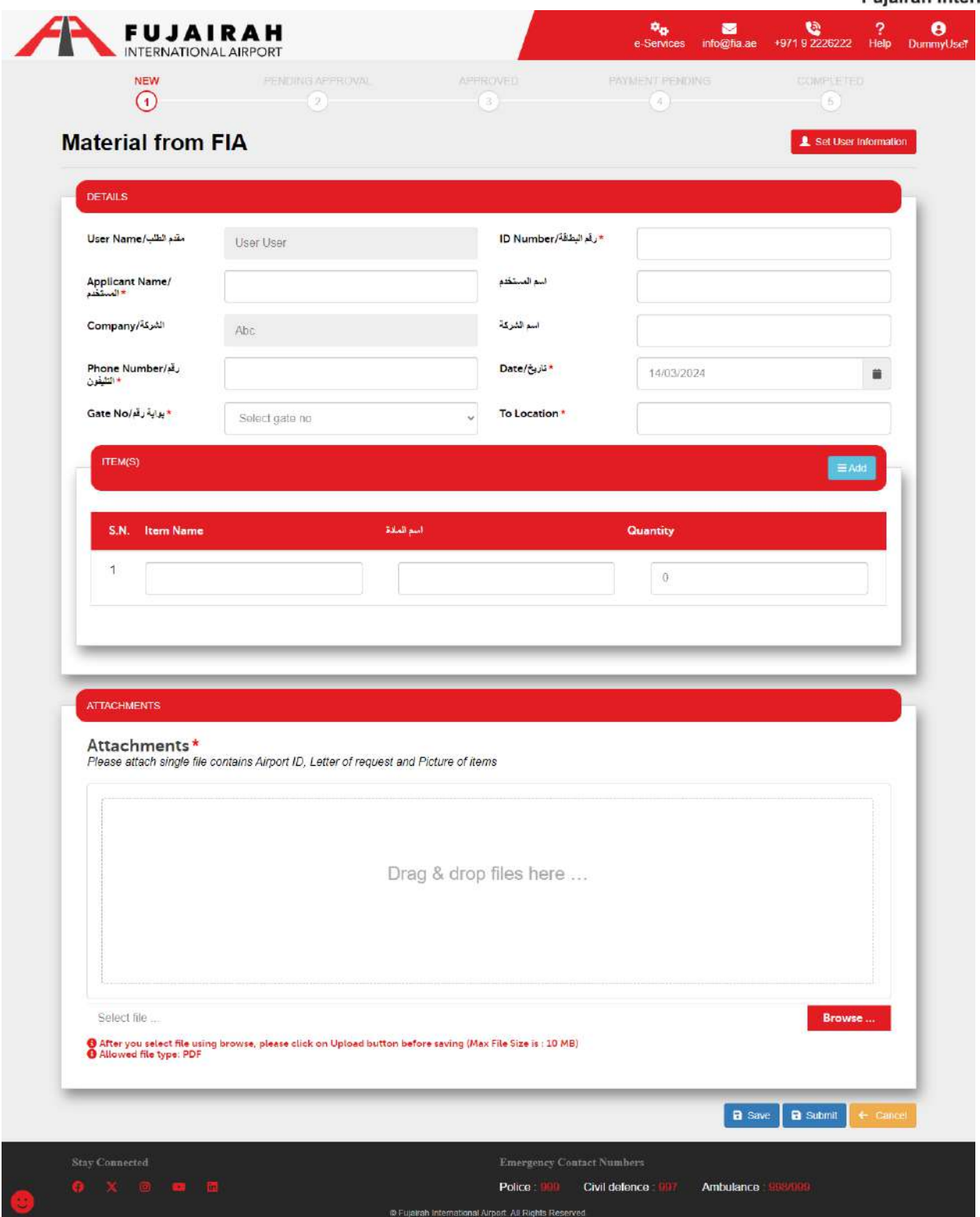

Material from FIA LINK:<https://eservices.fujairah-airport.ae/MaterialFromFIA/Create>

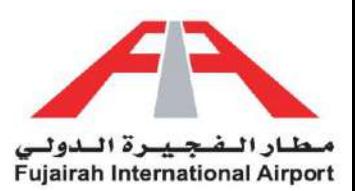

- 1. Fields marked with an asterisk (\*) are mandatory.
- 2. After filling out the form, you have the option to either save or submit the request. The Save option creates a draft of your application, allowing you to submit it later. The Submit option submits your application for further approval.

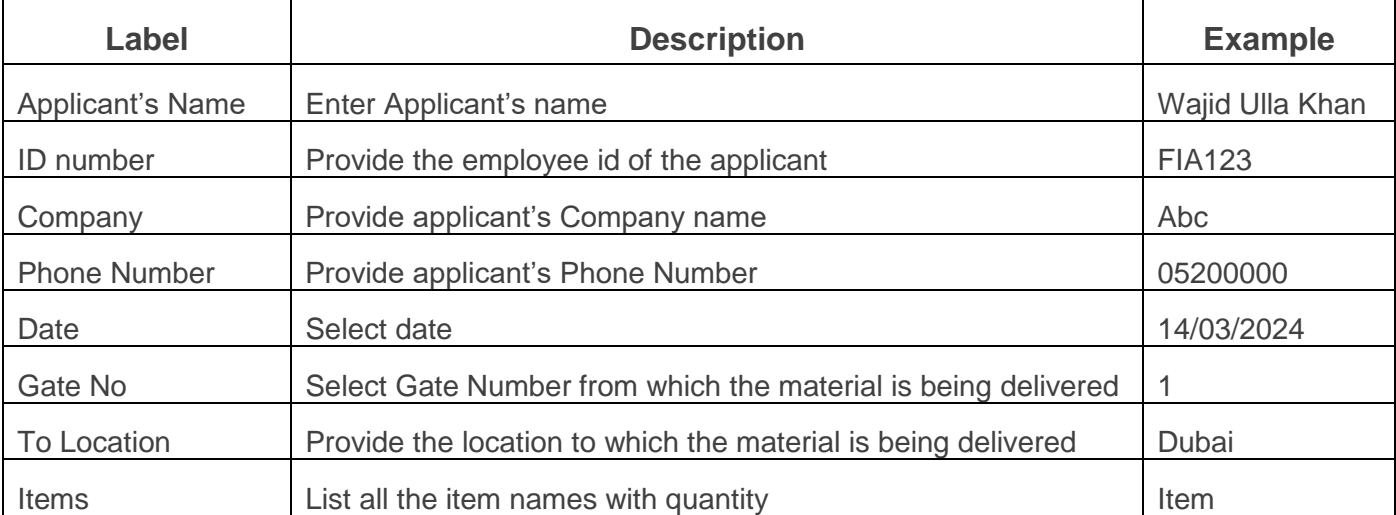

<span id="page-6-0"></span>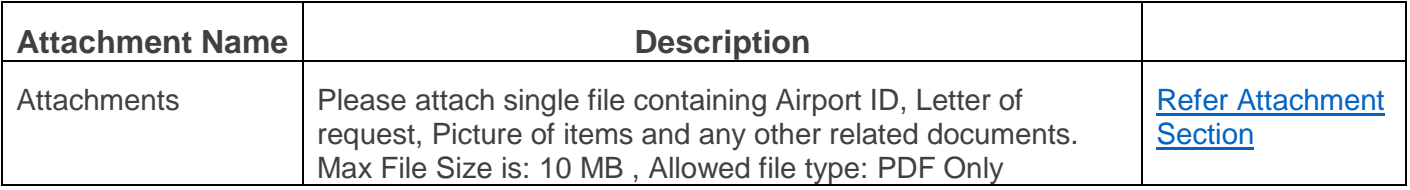

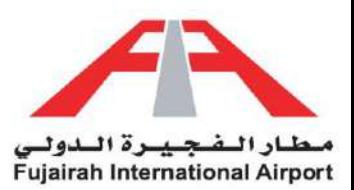

# Equipment to Fujairah Airport

This service enables the customers to obtain Entry permission to bring Equipment in Fujairah International Airport premises and service areas.

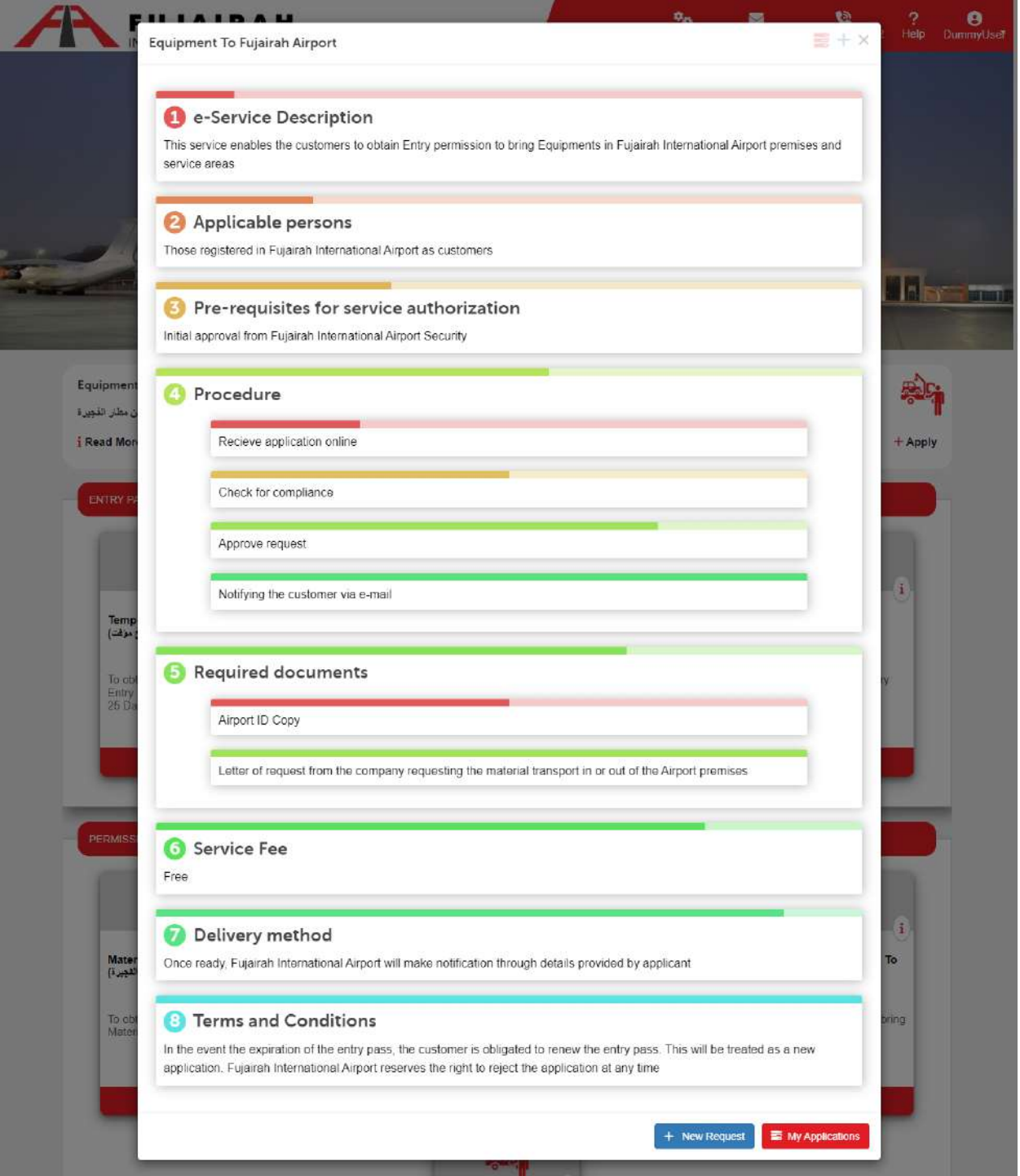

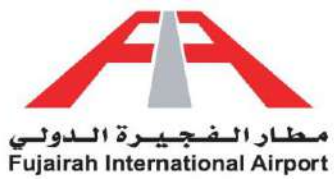

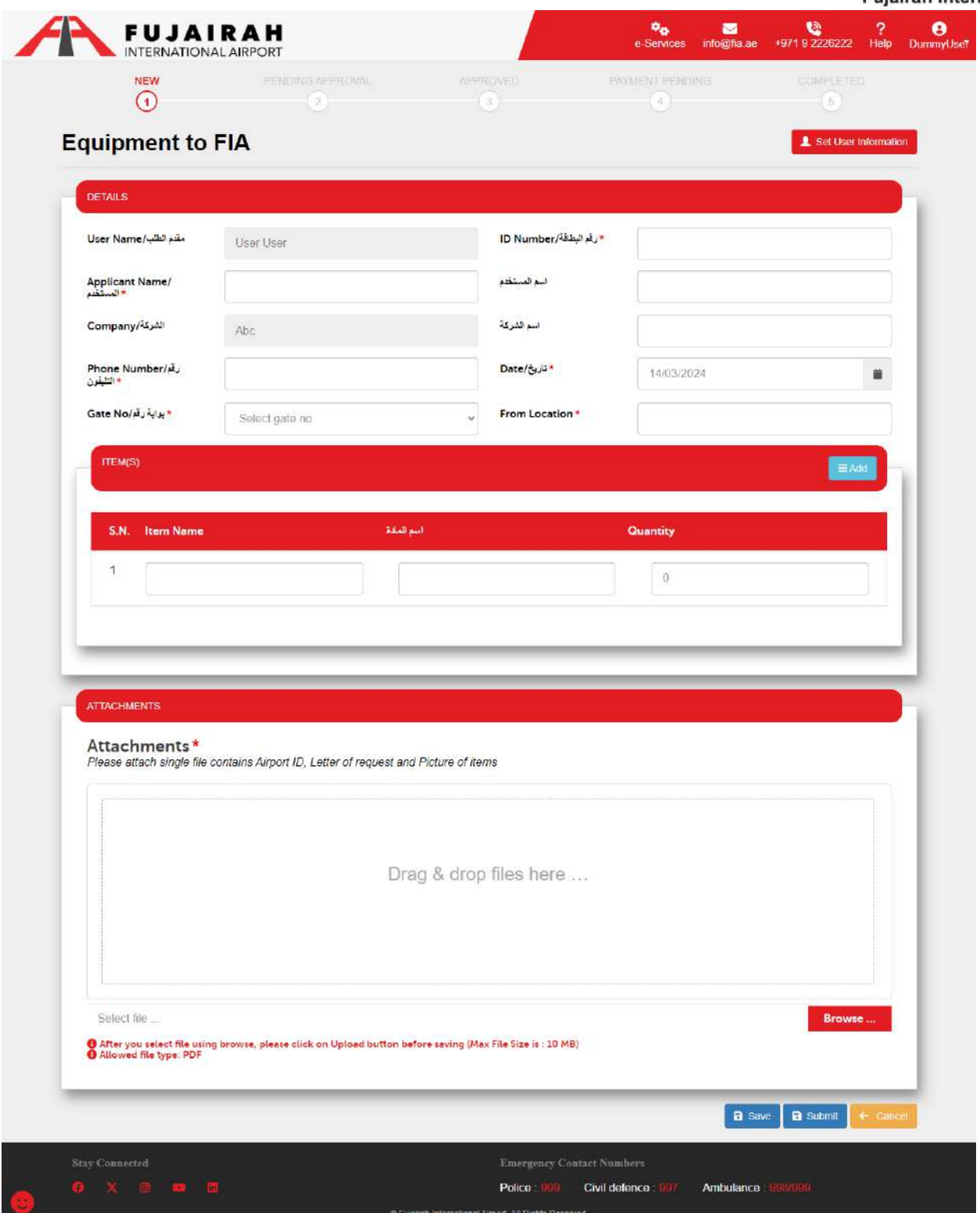

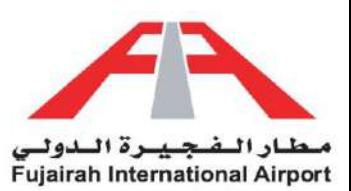

- 1. Fields marked with an asterisk (\*) are mandatory.
- 2. After filling out the form, you have the option to either save or submit the request. The Save option creates a draft of your application, allowing you to submit it later. The Submit option submits your application for further approval.

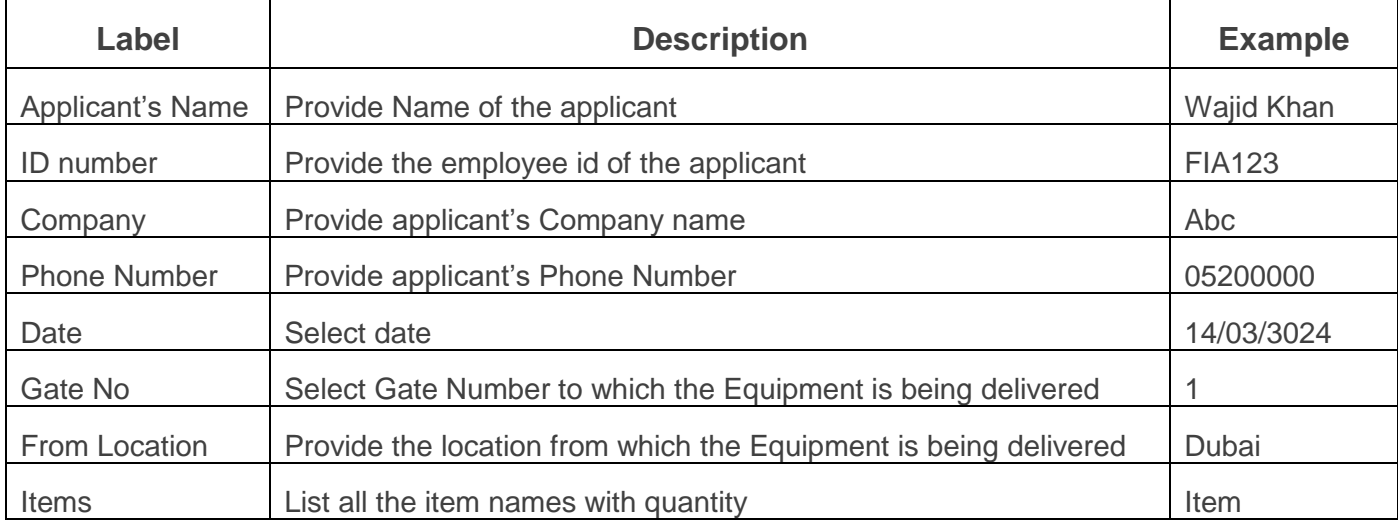

<span id="page-9-0"></span>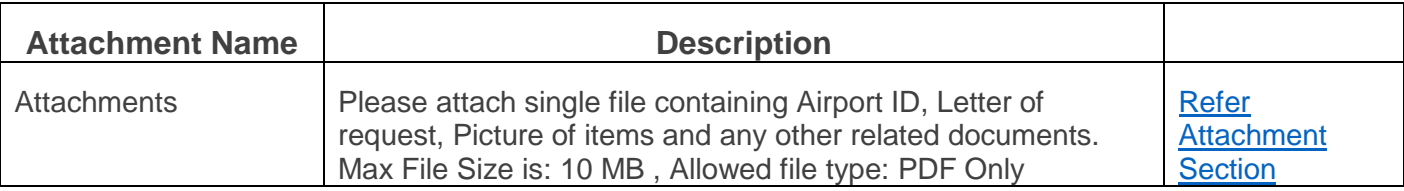

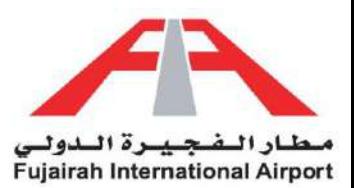

# Equipment from Fujairah Airport

This service enables the customers to obtain Exit permission to bring out Equipment from Fujairah International Airport premises and service areas.

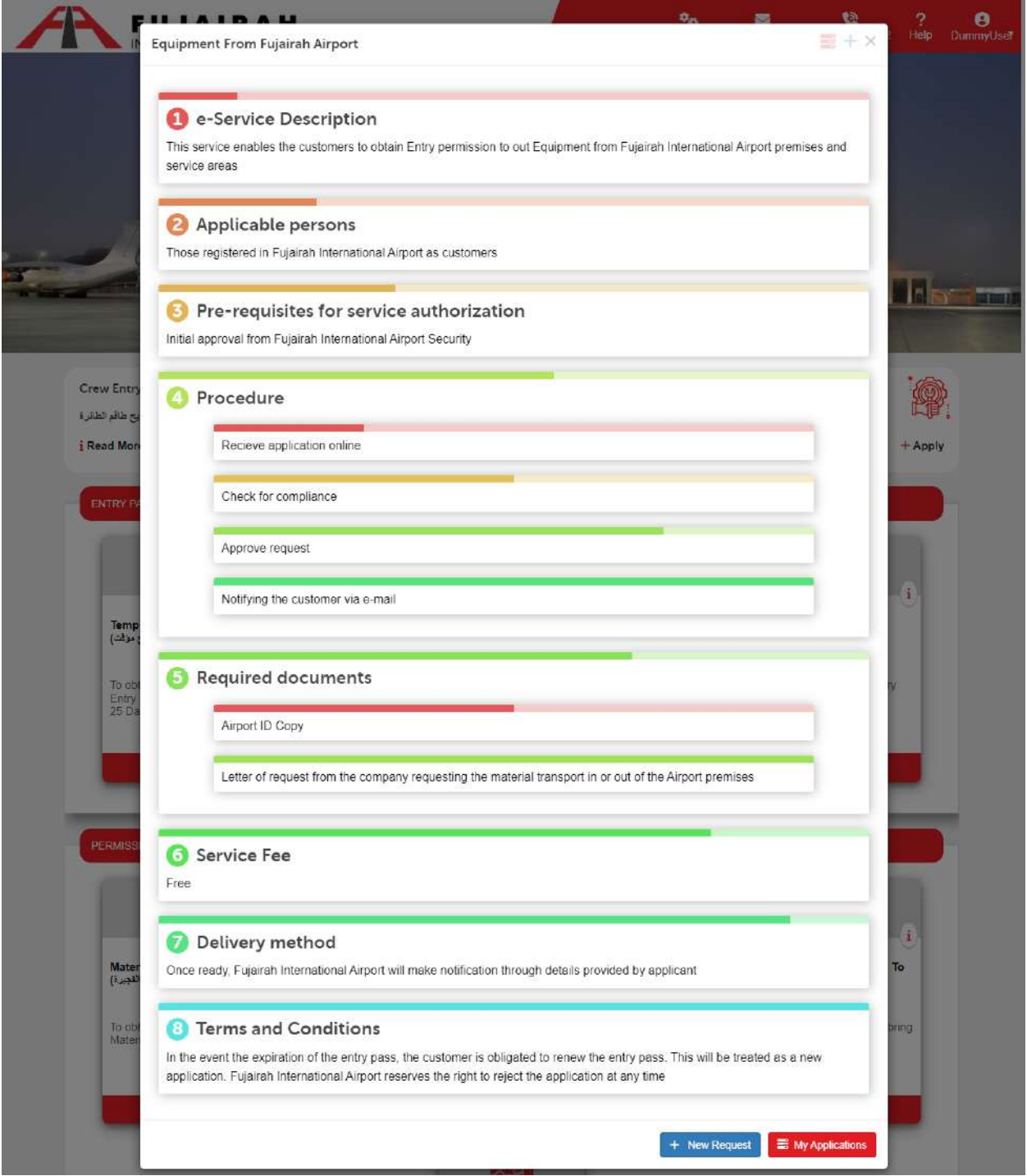

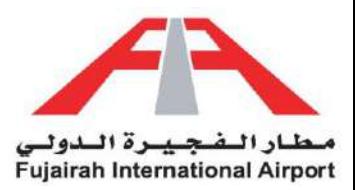

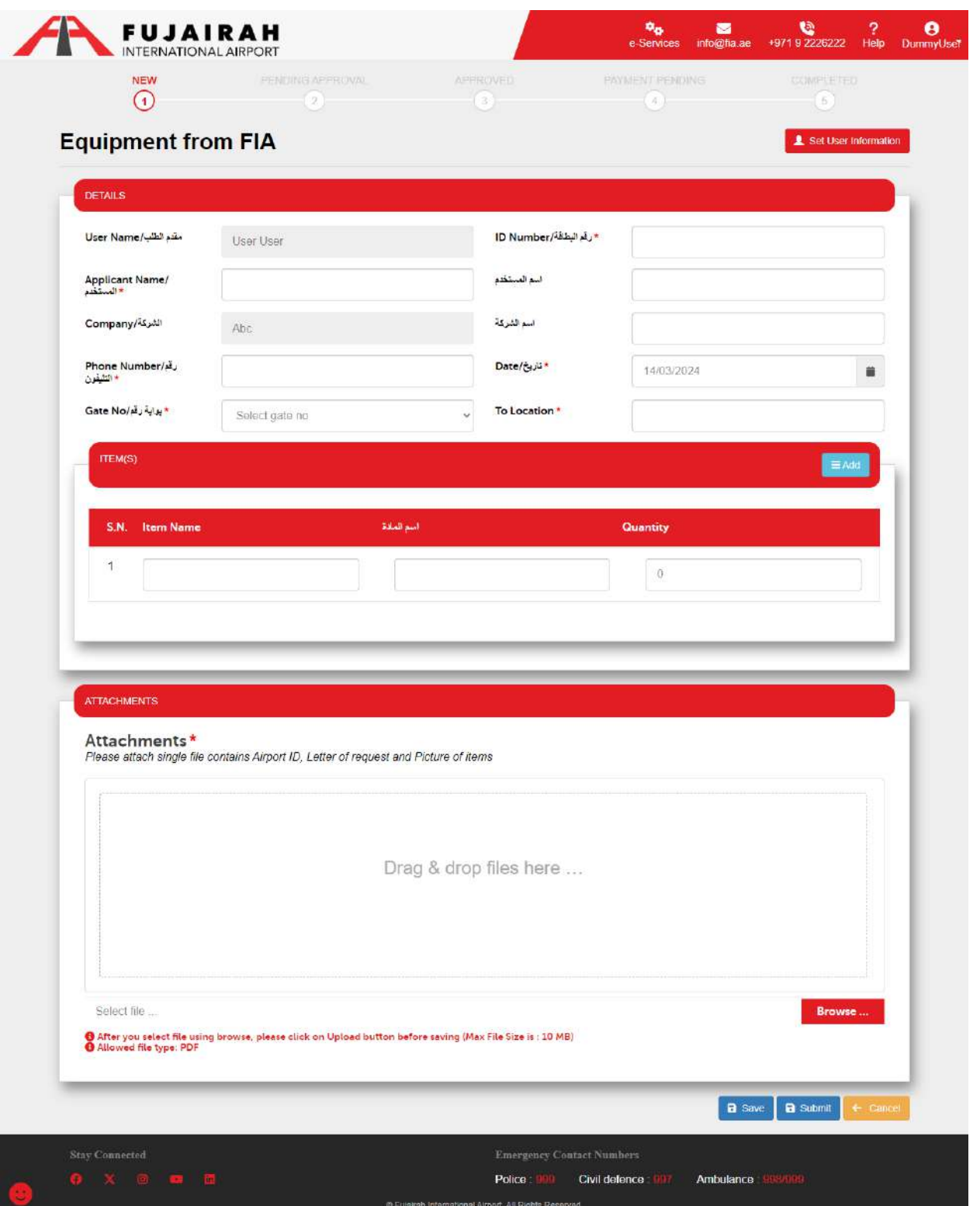

Equipment from FIA LINK:<https://eservices.fujairah-airport.ae/EquipmentFromFIA/Create>

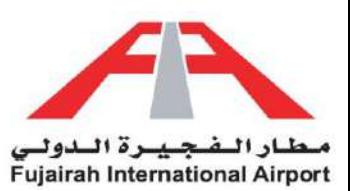

- 1. Fields marked with an asterisk (\*) are mandatory.
- 2. After filling out the form, you have the option to either save or submit the request. The Save option creates a draft of your application, allowing you to submit it later. The Submit option submits your application for further approval.

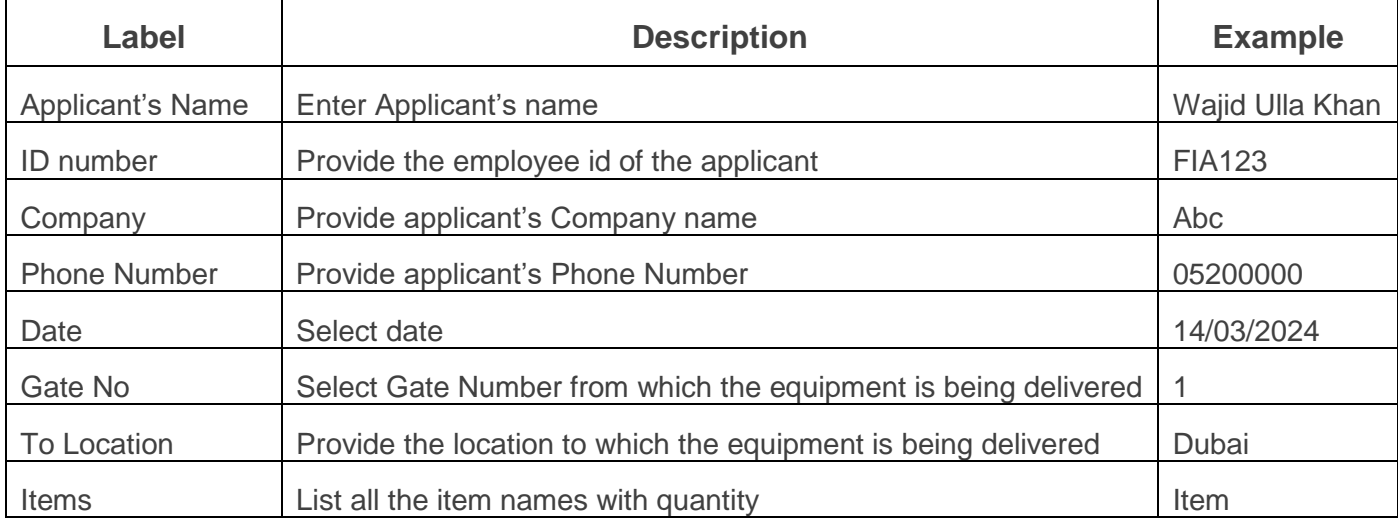

<span id="page-12-0"></span>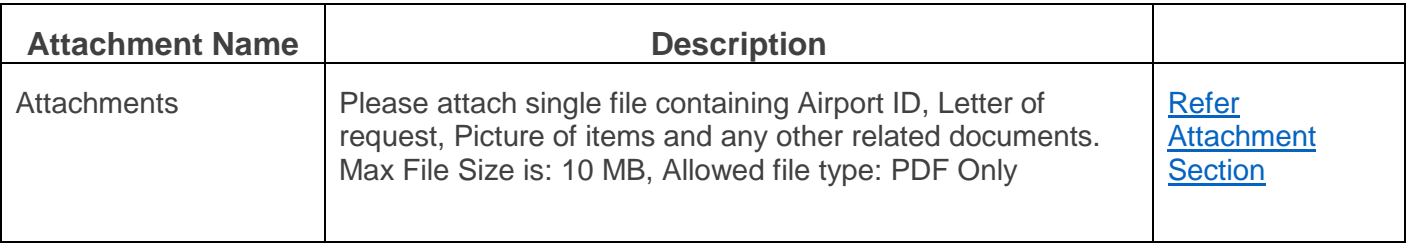

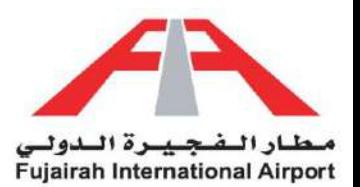

# Aircraft spare parts to Fujairah Airport

This service enables the customers to obtain Entry permission to bring Aircraft Spare parts in Fujairah International Airport premises and service areas.

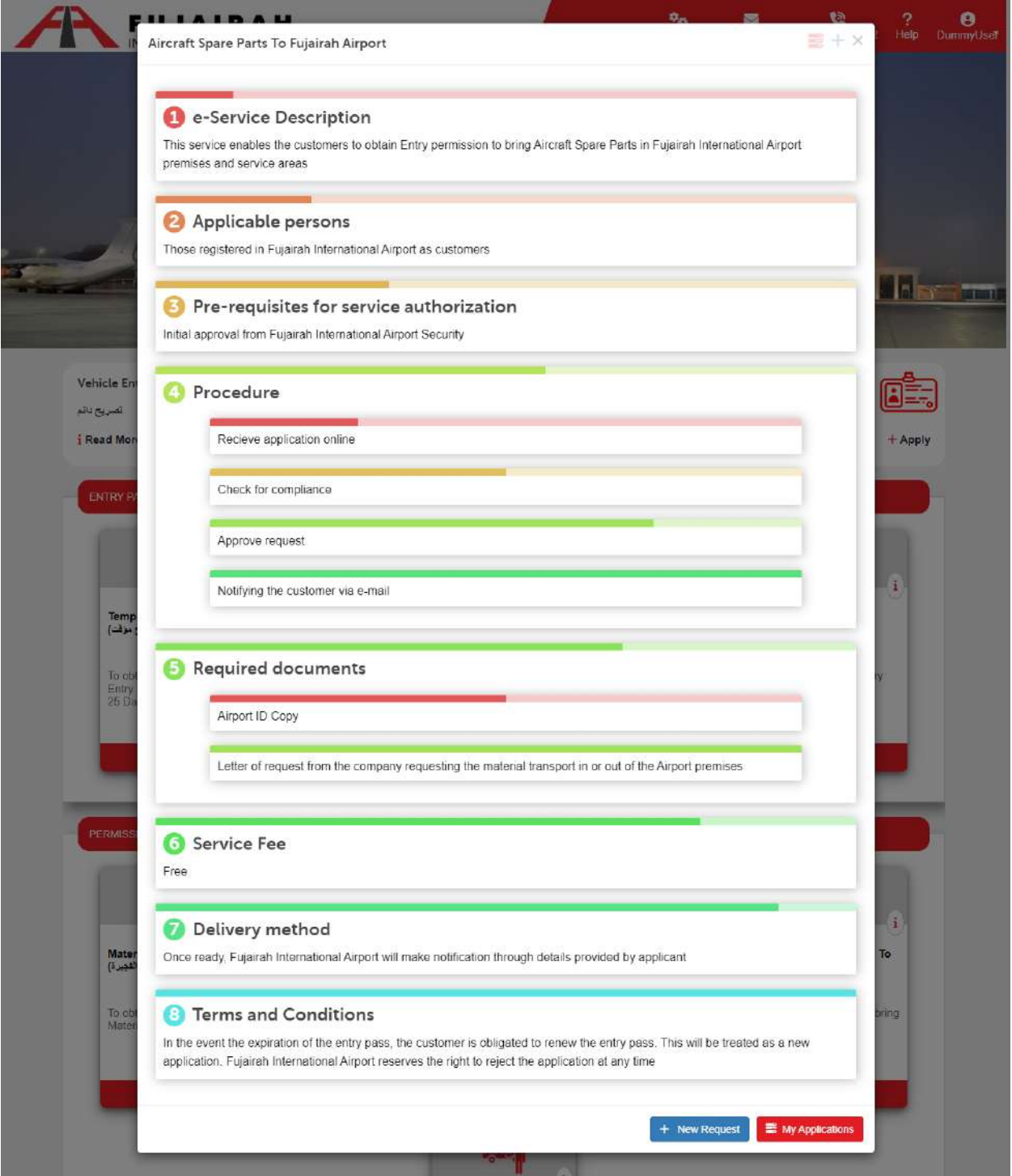

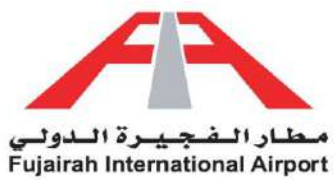

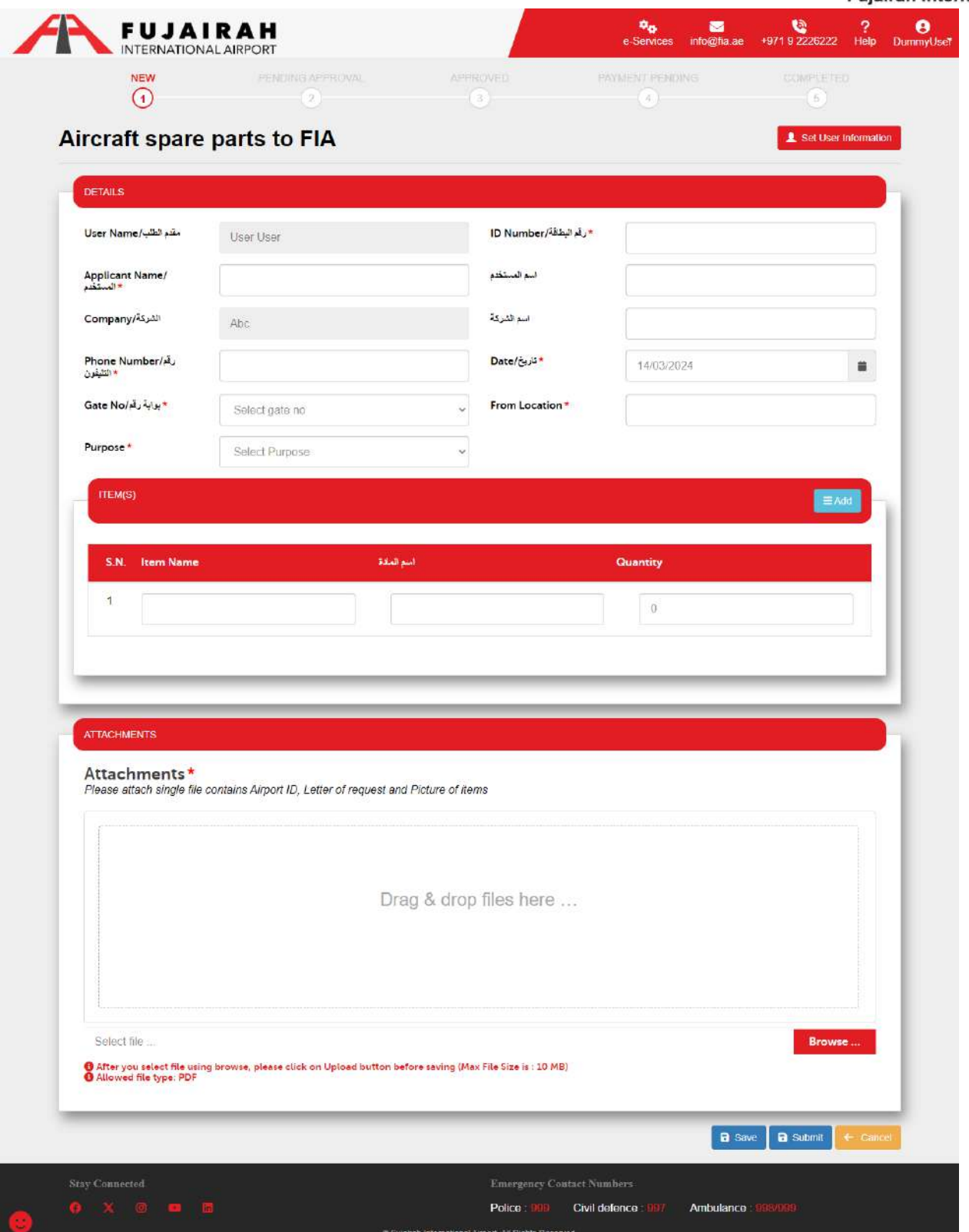

LINK:<https://eservices.fujairah-airport.ae/AircraftSparePartsToFIA/Create>

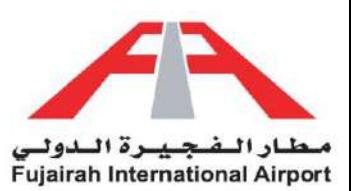

- 1. Fields marked with an asterisk (\*) are mandatory.
- 2. After filling out the form, you have the option to either save or submit the request. The Save option creates a draft of your application, allowing you to submit it later. The Submit option submits your application for further approval.

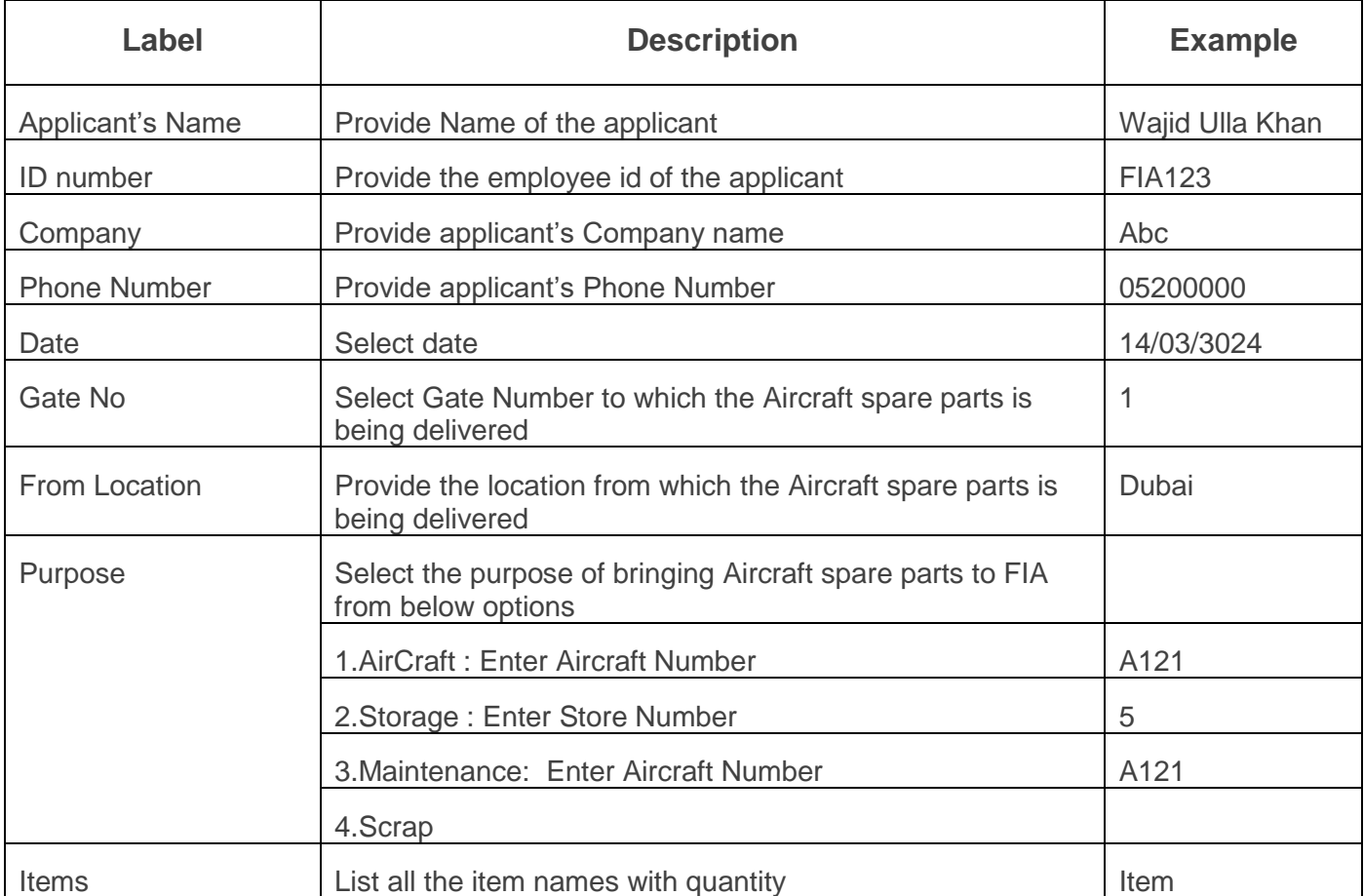

<span id="page-15-0"></span>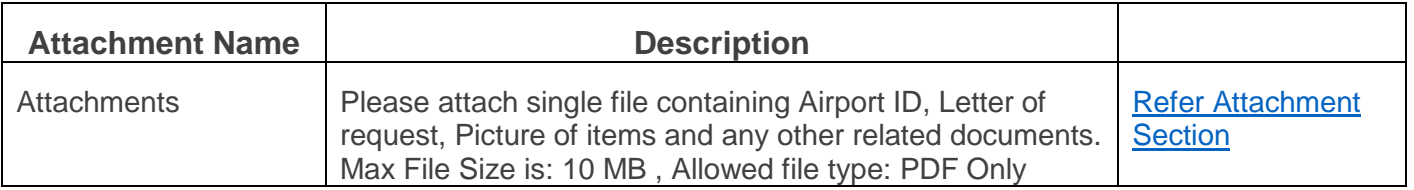

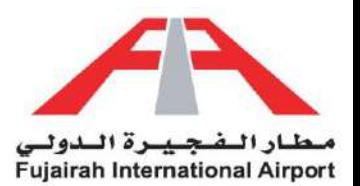

# Aircraft spare parts from Fujairah Airport

This service enables the customers to obtain Exit permission to bring out Aircraft Spare parts from Fujairah International Airport premises and service areas.

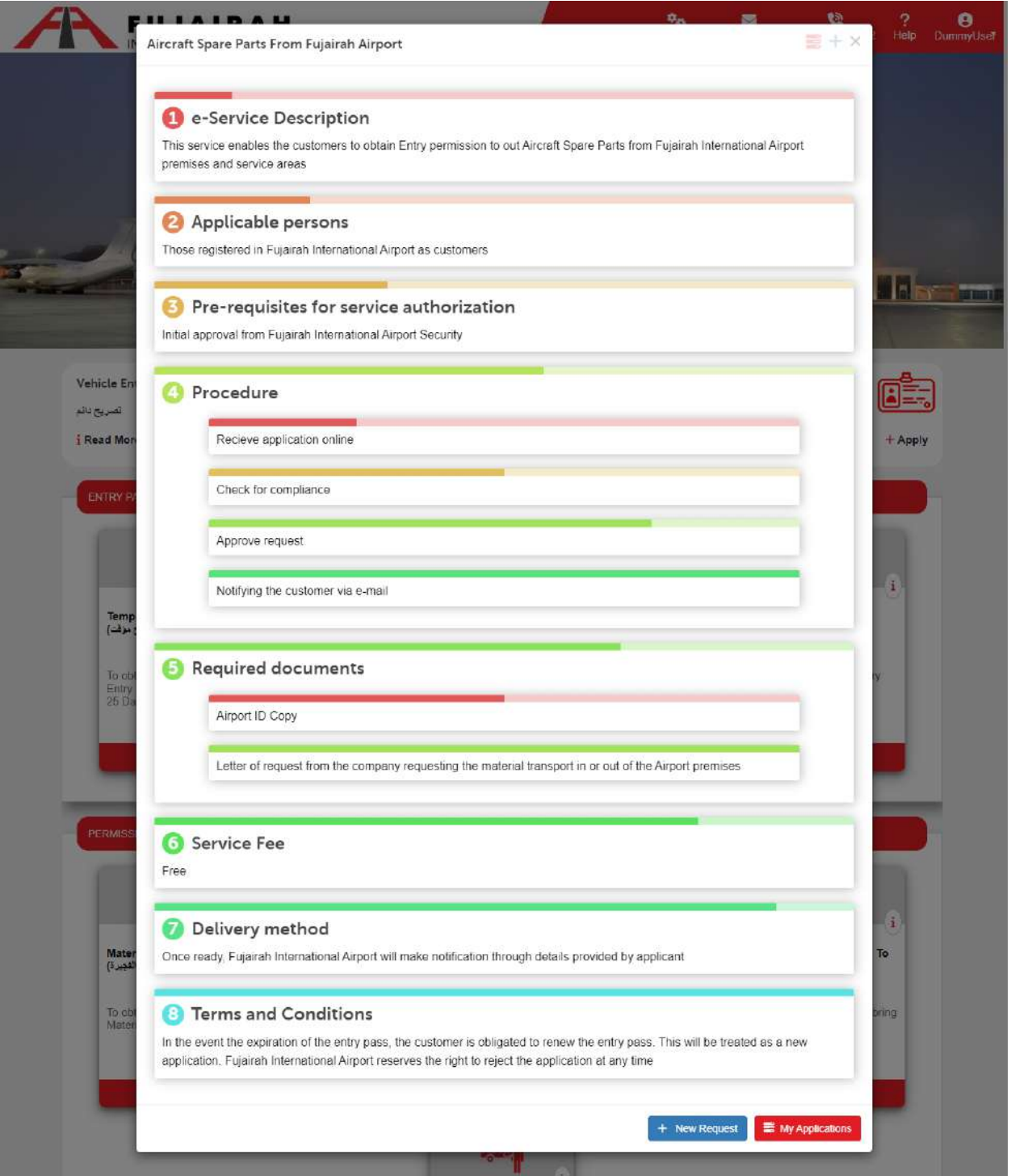

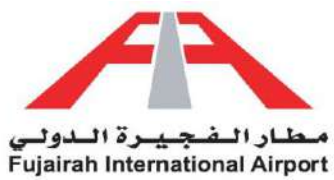

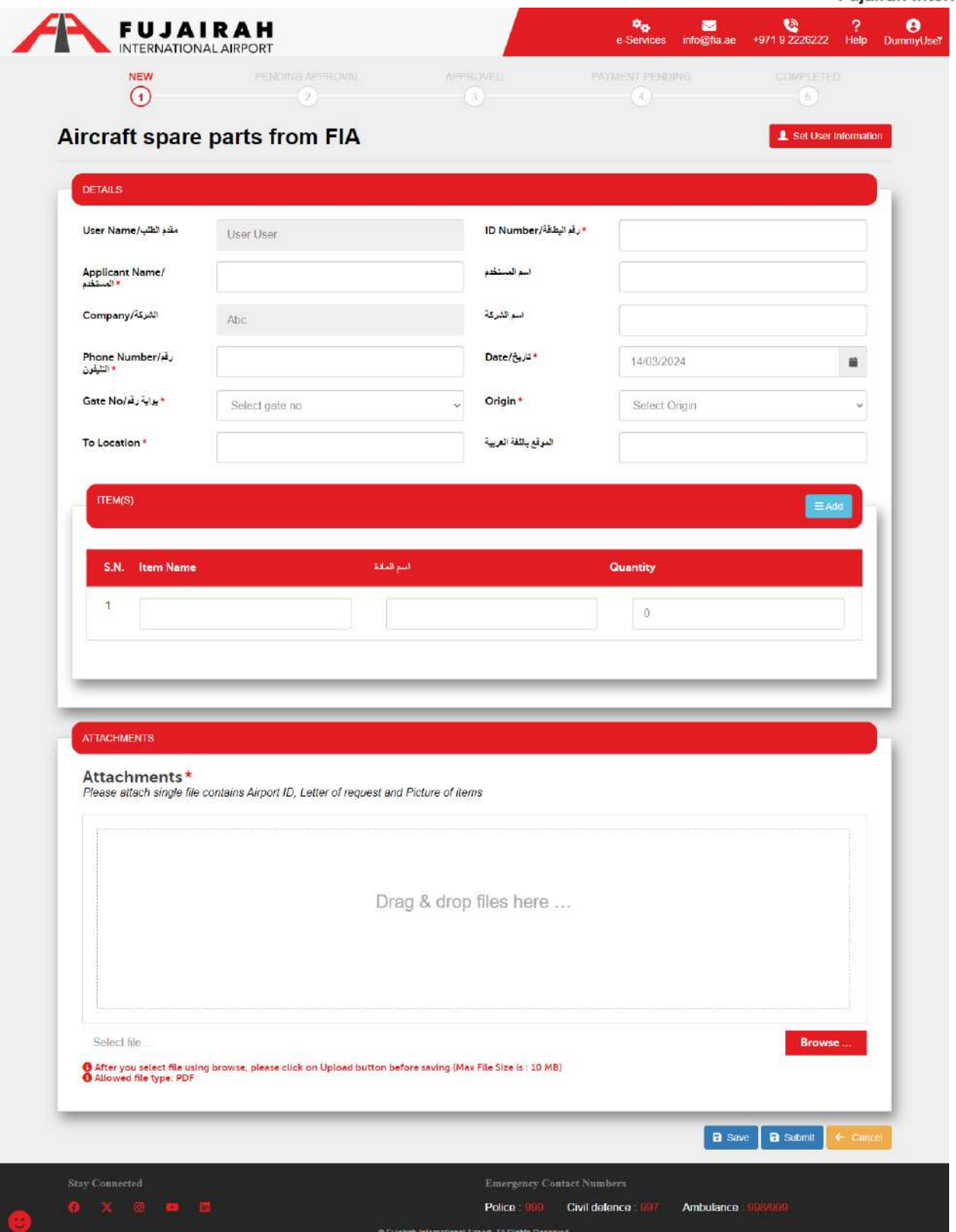

LINK:<https://eservices.fujairah-airport.ae/AircraftSparePartsFromFIA/Create>

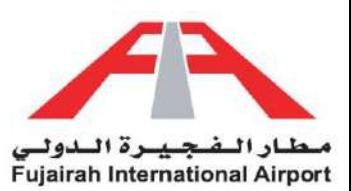

- 1. Fields marked with an asterisk (\*) are mandatory.
- 2. After filling out the form, you have the option to either save or submit the request. The Save option creates a draft of your application, allowing you to submit it later. The Submit option submits your application for further approval.

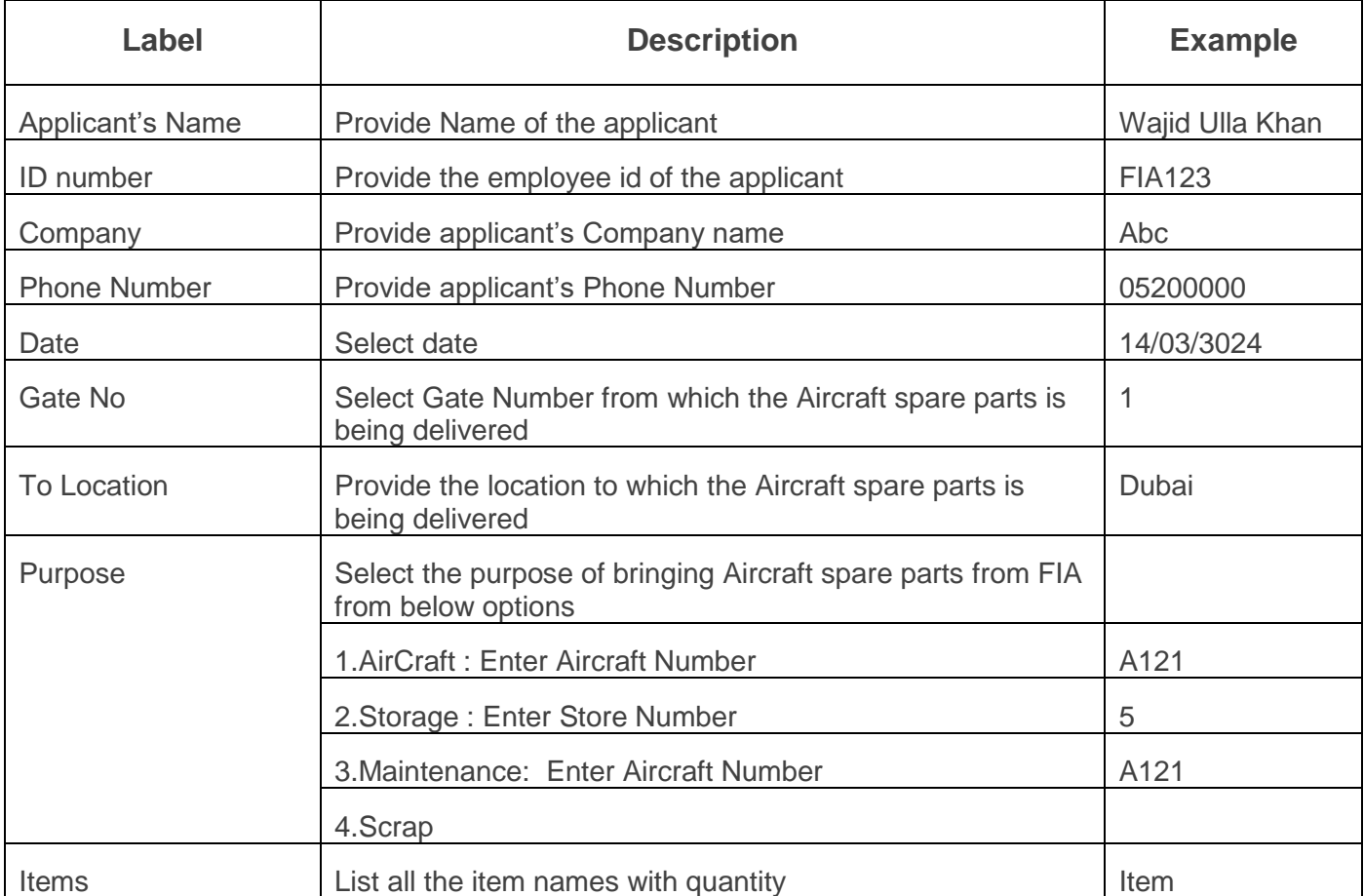

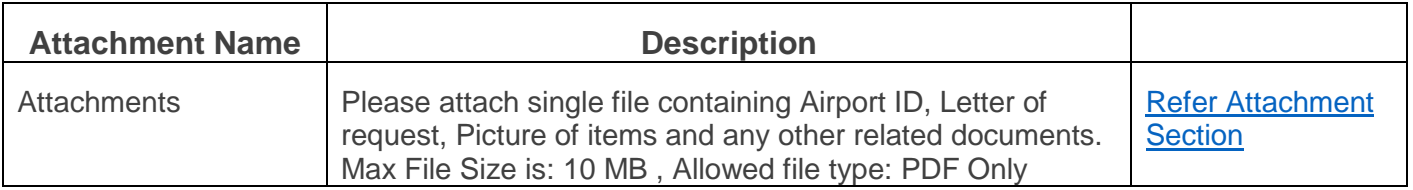

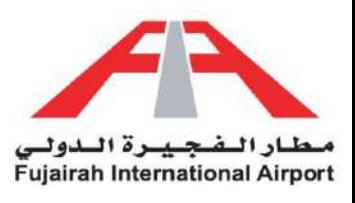

## <span id="page-19-0"></span>Permission Request Status

Stay informed about your permission status with our easy-to-use system. No more guessing or waiting. Simply log into your account and navigate to the My Application(s) section. Here, you can track the progress of your permission request, stay in the loop and plan your activities accordingly. With our transparent status updates, you're always in control of your access. Embrace the convenience of real-time information, ensuring a smooth and hassle-free experience.

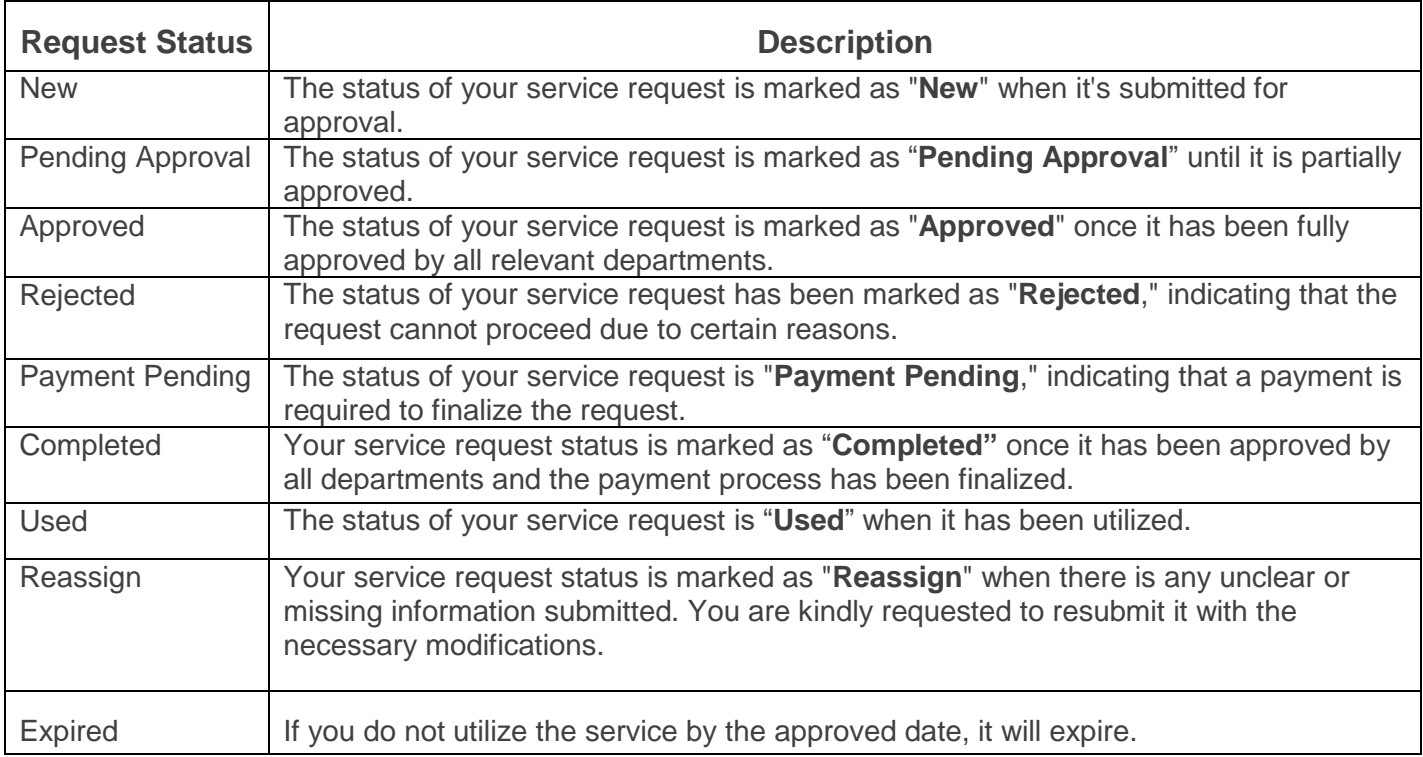

- **1. Using any permission request will change the status of that request to "Used", requiring you to reapply for that service if needed again.**
- **2. You can only utilize a specific service only for the approved date; after that, it becomes "Expired.", requiring you to reapply for that service if needed again.**

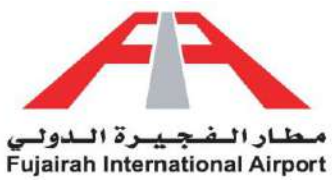

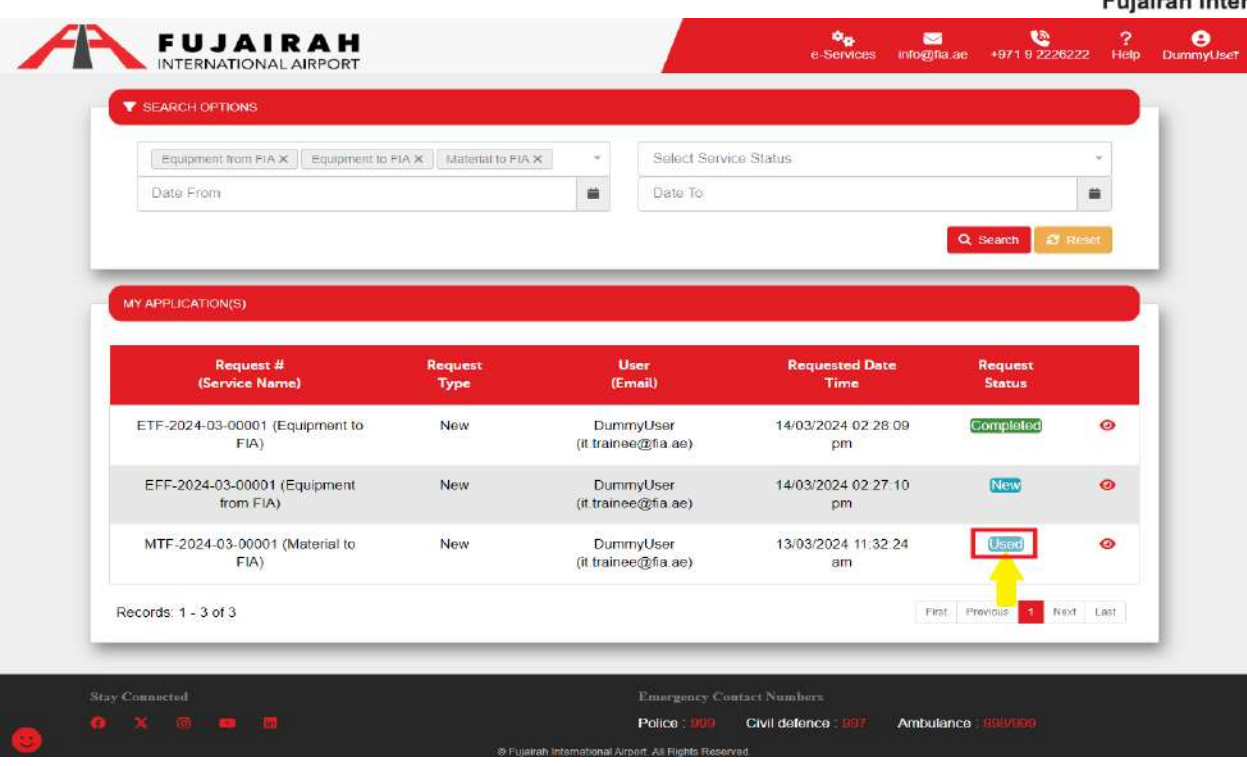

LINK:<https://eservices.fujairah-airport.ae/ServiceRequest>

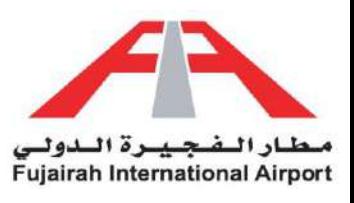

# <span id="page-21-0"></span>Attachments

To modify your files as per our application requirements, please utilize the **Snipping Tool**, or **Microsoft Paint** available on Windows, to properly crop your documents. Save these cropped documents as PNG or JPEG files.

#### **To merge documents, follow these steps:**

- Copy the cropped images to a Word document one by one.
- Click on the "File" option in the menu.
- Choose the "Save As" option.
- In the "Save As Type" dropdown menu, select PDF.
- This will create a merged PDF file.
- Alternatively, you can use online editors like 'ilovepdf' to perform this action.

#### LINKS:

- **1.** [https://eservices.fujairah-airport.ae/Download/Tutorials/Crop\\_Photo.mp4](https://eservices.fujairah-airport.ae/Download/Tutorials/Crop_Photo.mp4)
- **2.** [https://eservices.fujairah-airport.ae/Download/Tutorials/Merge\\_Documents.mp4](https://eservices.fujairah-airport.ae/Download/Tutorials/Merge_Documents.mp4)

#### **Airport ID**

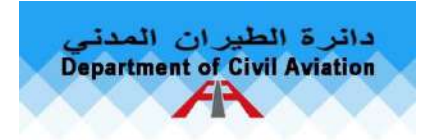

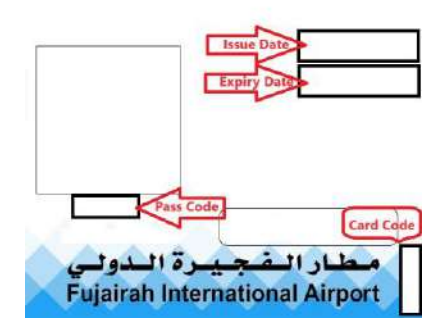

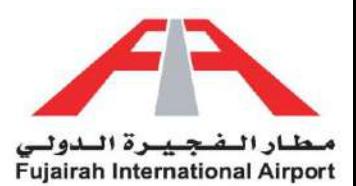

#### **Picture of Items**

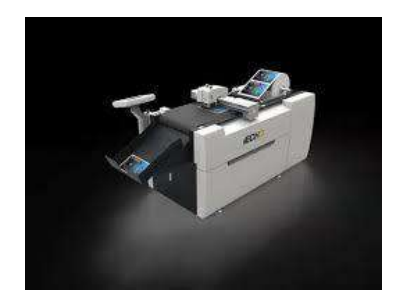

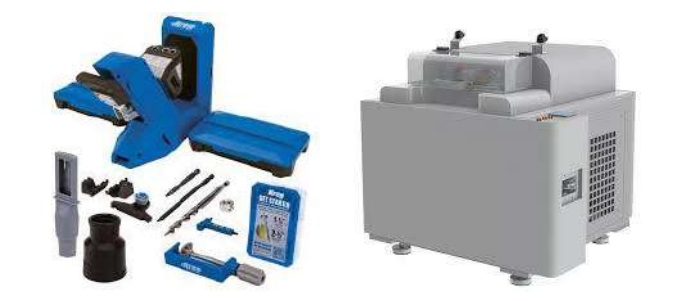

#### **Related Documents**

#### **EQUIPMENT INVENTORY LIST**

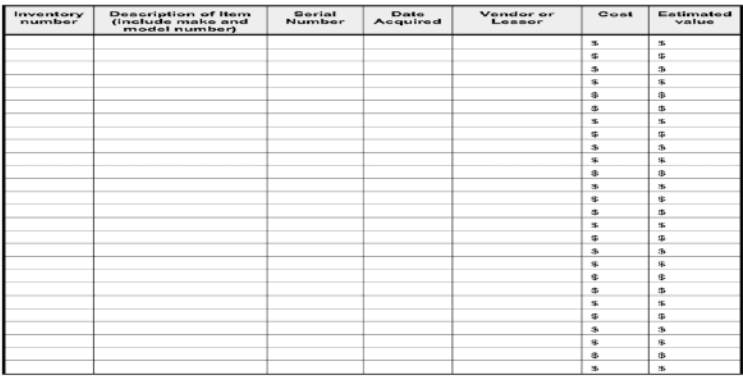

#### **Letter of Request**

#### **Test PDF**

Lorem ipsum is simply dummy text of the printing and typesetting industry. Lorem Ipsum has been the Industry's standard dummy text ever since the 1500s, when an unknown printer took a galley of type<br>and scrambled it to make a type specimen book. It has survived not only five centuries, but also the leap into electronic typesetting, remaining essentially unchanged. It was popularized in the 1960s with the<br>release of Letraset sheets containing Lorem Igsum passages, and more recently with desktop publishing software like Aldus PageMaker including versions of Lorem Igsum.

Loreen ipsum is simply during test of the printing and hyperatting industry. Loreen ipsum has been the industry of type  $\alpha$  in the size of the USOs, when it will consider of type and according test of the set of the set release of Letratet sheets containing Lorem lasum passages, and more recently with deliving publishing software like Aldus PageMaker including versions of Lorem (psum.

Lorem ipsum is simply dummy text of the printing and typesetting industry. Lorem ipsum has been the<br>industry's standard dummy text ever since the 1500s, when an unknown printer took a galley of type<br>and porantiled it to ma release of Letraust sheets containing Lorem Ipsum passages, and more recently with desktop publishing<br>software like Aldus PageMaker including versions of Lorem Ipsum.

Lorem losum is simply dummy text of the printing and typesatting industry. Lorem Ipsum has been the industry's standard durinty feet ever since the 1500s, when an unknown printer took a galley of type<br>and scrambled it to make a type specimen book. It has survived not only five centuries, but also the leap into electronic typesetting, remaining exsentially unchanged. It was popularised in the 1950s with the<br>release of Letraist cheets containing Lorem lasum passages, and more recently with desktop publishing<br>software like Ali